# **Outdoor Security Camera Instructions**

Model: AR-D1

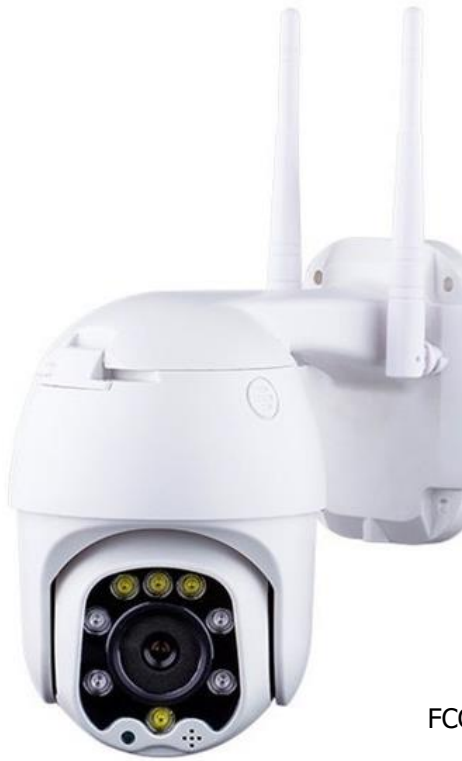

FCC ID: 2AXQI-AR-D1

## **FEATURES**

- 1080p Full HD video
- Full color night vision
- Motion detection
- Alarm notification
- Two-way audio
- Video playback
- APP control iOS and Android
- Support microSD card up to 128GB
- IP66 waterproof and weather resistant
- Pan, tilt and digital zoom
- WIFI connection (no cable)

## **READ THESE INSTRUCTIONS COMPLETELY BEFORE USE AND KEEP FOR FUTURE REFERENCE.**

# **INSTALLATION PRECAUTIONS**

- Avoid using the camera in water, under high temperature or dusty environment.
- Use only the 12V power adapter included with the camera.
- Avoid having obstacles in front of the camera.
- Avoid installing two cameras face to face.
- Avoid installing camera too close to the wall. Adjust the angle of the camera to avoid infrared light reflection.

# **DOWNLOAD THE APP INTO YOUR MOBILE DEVICE**

Option 1: Search and download "CamHi" from Apple Store or Google Play.

Option 2: Scan the QR code below to download.

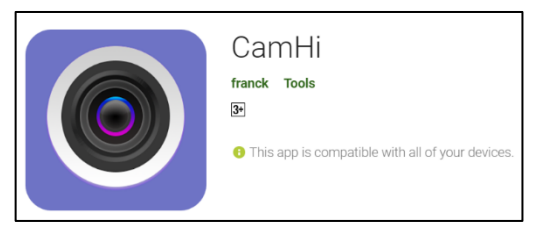

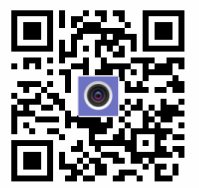

## **INSTALL MEMORY CARD**

- Rotate the camera and find the microSD card slot.
- Install the microSD card (not included).

## **NOTES:**

- The camera supports up to 128GB (not included).
- Please use microSD card purchased from authentic sources only.

# **ACCESSING THE WIFI CAMERA**

For instructional video, please go to

# **YouTube link:<https://youtu.be/VlBeg7imTPI>**

1. Using your mobile device, go to network or WIFI settings and connect to "IPCAM-XXXXX" using the password "01234567".

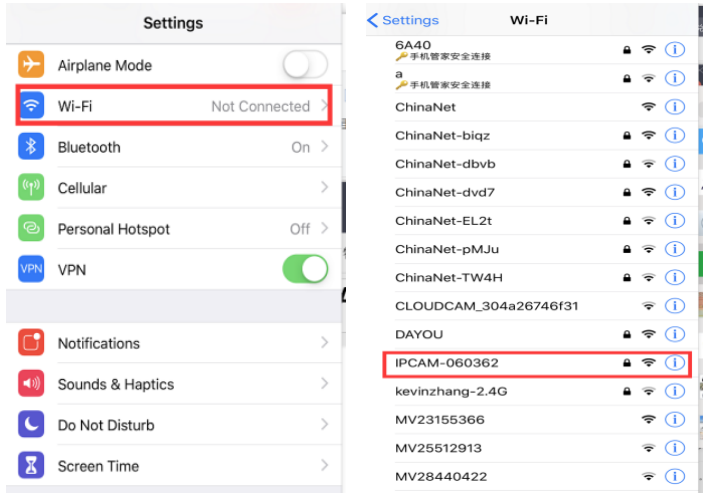

2. Open the mobile app "CamHi". Under the Camera menu, select "Add a camera" > "Search camera from LAN". Select the camera device ID and "Done". Default user name is "admin" and default password is "admin". The camera will be online and you can view the live video directly from camera.

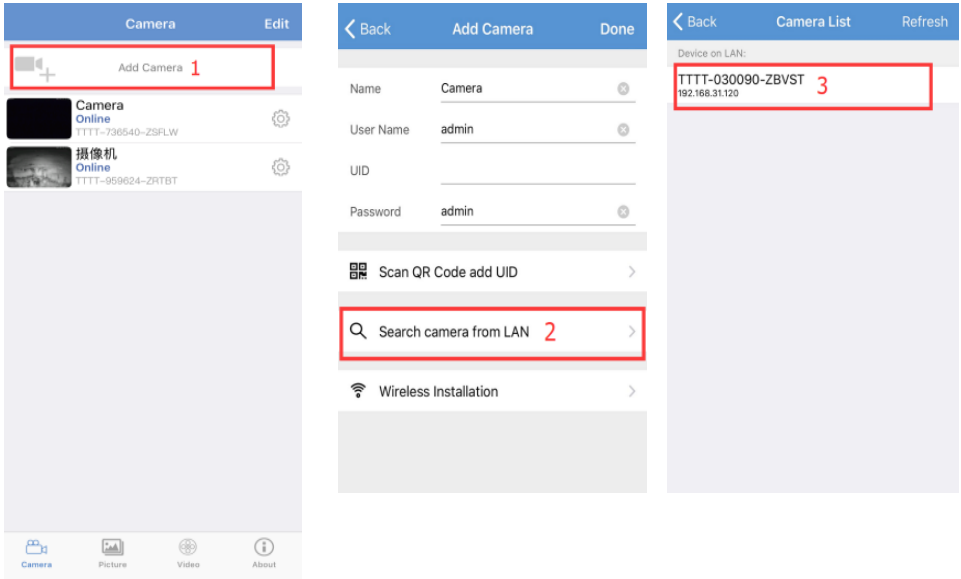

#### **NOTE:**

• This product only supports 2.4GHz WIFI. Before adding the camera, make sure that your router is set to 2.4GHz WIFI, and your mobile device or smartphone is connected to 2.4GHz WIFI.

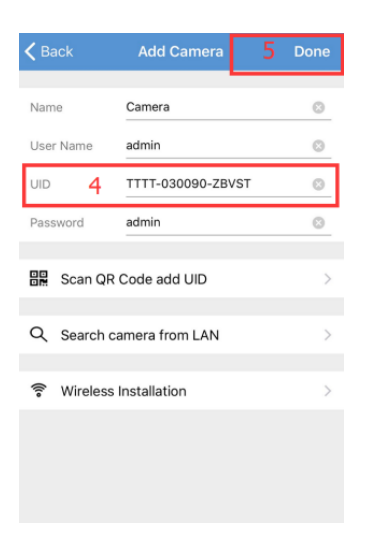

3. After adding the camera, enter the camera settings and select "WIFI Setting" > "Wi-Fi manager". Select your local WIFI network, enter your WIFI password and then select "Apply".

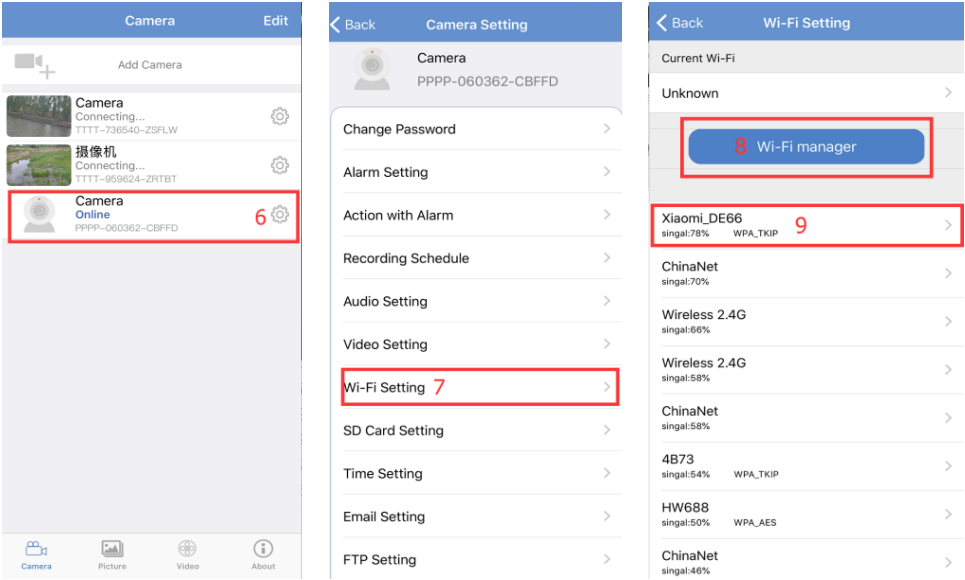

4. The camera will start to connect to your local WIFI network. Once the camera is online, you can view the live video from your camera through WIFI.

## **LIVE VIEW INTERFACE**

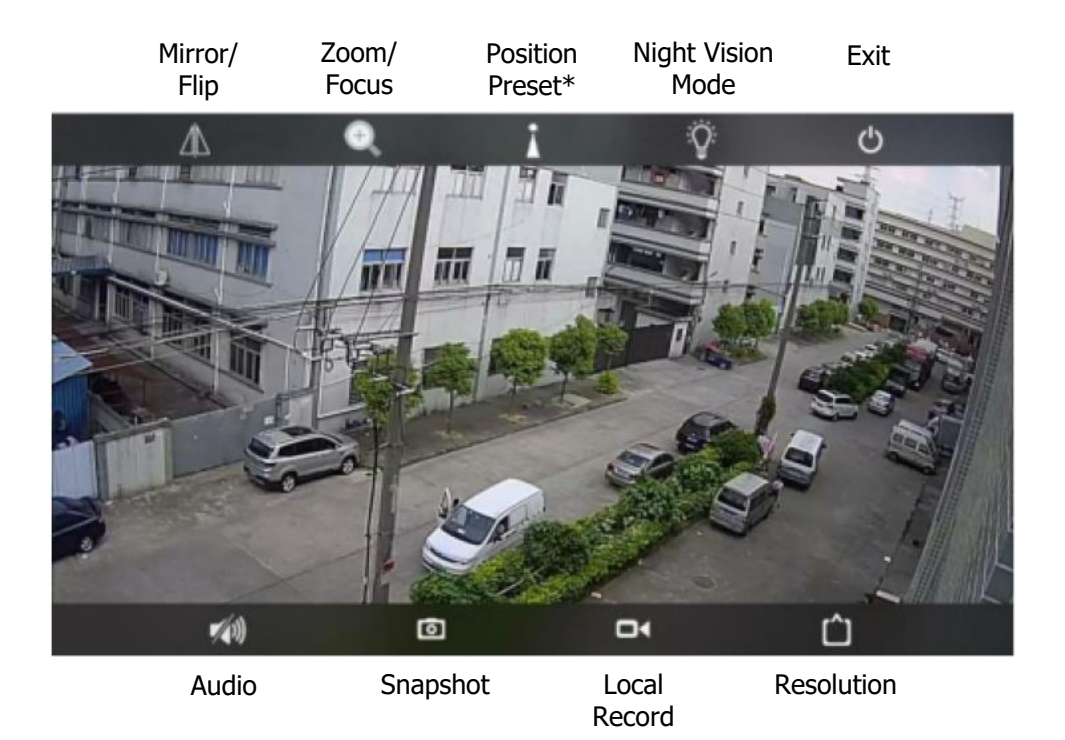

- **Mirror/Flip:** Mirror will make the view swap from left to right and vice versa. Flip will make the view upside down and vice versa.
- **Zoom/Focus:** Zoom in/out allows you to get closer details or farther details. Focus helps you get clearer view on specific spot.
- **Position Preset\* (Available on some model)**
- **Night Vision Mode:**

Ordinary – the red IR light will turn on automatically in darkness and image will be in black and white.

Color – the white light will turn on automatically in darkness and image will be in color.

Intelligent – the camera will be in "Ordinary" mode as default. Once there is motion detected, the camera will switch to "Color" mode. Once no motion is detected, the camera will switch back to "Ordinary" mode.

- **Exit:** Exit the camera view.
- **Audio:** Select to enable or disable audio while watching the live video. Press the MIC icon on bottom left corner to activate intercom function. Keep pressing the MIC icon while speaking. Release the MIC to send out the voice message to the other side.

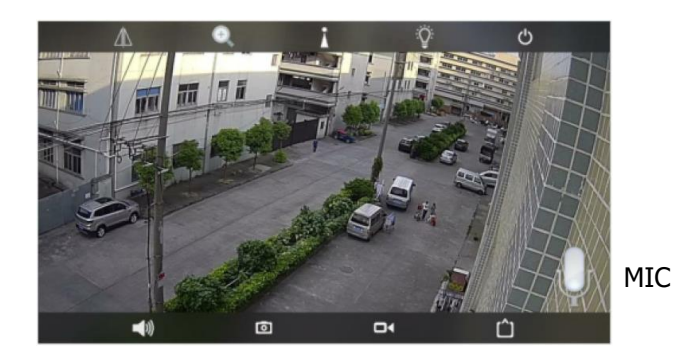

#### **NOTES:**

- The video recorded on the microSD card is always with audio.
- If the volume is too low, please go to "Audio Setting" to adjust the input and output volume of microphone.
- **Snapshot:** Take picture while you are watching the live video. Exit the Live View Interface and click "Picture". The camera list will appear. Click the camera that you want to check the snapshots and the snapshots will appear. You can also delete a snapshot, email the snapshot or save the snapshot to your phone album on the pop-up menu.
- **Local record:** To activate recording while you are watching live video of the camera via mobile device or smartphone, and then the recording will be saved in your mobile device. It will not affect the recording on the microSD card of the camera.

Exit the Live View Interface and click "Video" > "Local". The camera list will appear. Click the camera that you want to check the local records and the record list will appear. Click a record that you want to watch and the video will start to play. If you want to delete a record, press on the record and move finger to the left and the "Delete" icon will appear.

#### **NOTE:**

- If you do not activate the Audio icon, the local video records on your mobile device is without audio.
- **Resolution:** Adjust the resolution of the video. Choose HD or SD.

## **CAMERA SETTINGS**

Under the Camera menu, select the desired camera and then enter the camera settings.

- **Change Password:** Change the default password. (Default password is "admin"). Please keep the password within 15 characters and avoid using special characters such as  $\#$ ,  $*$ ,  $\&$ ,  $=$ .
- **Alarm Setting:** Set up motion detection and email alert.
- **Action with Alarm:** Activate options that you want to have for the alarm.
- **Recording Schedule:** Modify the record settings based on your need.
- **Audio Setting:** Adjust the input and output volume of microphone. Your camera will choose the Line in/Mic as its transmission method automatically. Please do not change the default transmission method.

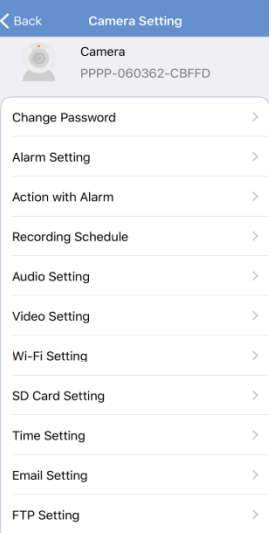

- **Video Setting:** Modify the video settings based on your need. The camera will gain the proper video setting based on your network environment automatically. Please do not change the default setting. If the screen flashes, please choose from 50Hz/60Hz to fix the problem.
- **WIFI Setting:** Choose your local WIFI network and enter password.
- **SD Card Setting:** Check storage space information or format the microSD card. Please remember to back up the data before formatting the card.
- **Time Setting:** Sync with phone time or setup device time zone and time.
- **Email Setting:** Configure email for alert notifications.
- **FTP Setting:** Configure FTP server for alert notifications.
- **System Setting:** Reboot camera or reset camera depending on your need.

#### **NOTES:**

- When there is video delay, or other abnormal situation, please choose "Reboot camera" to solve the problem.
- When "Reboot camera" does not work, or the camera cannot be viewed, please choose "Reset camera". Please note that resetting the camera will erase all settings and the camera needs to be added to your phone again, just like a new camera; but the video records saved in the microSD card will not be erased.
- **Device Information:** Display basic information about the camera.

## **FORGET CAMERA PASSWORD OR WRONG PASSWORD**

If you forget the password of the camera or it shows "Wrong Password", please follow these steps to solve the problem:

1. Press the camera's reset button for 10 seconds. Go to camera list interface and delete the original camera via clicking the "Edit" icon.

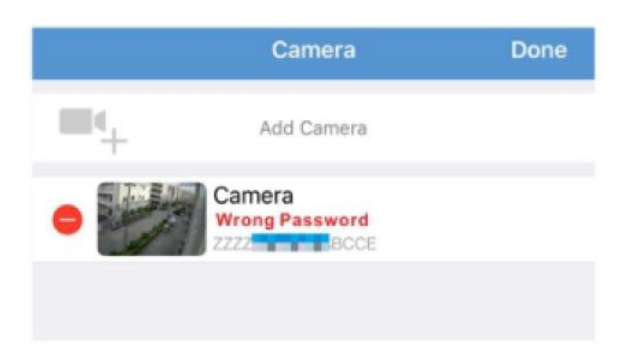

- 2. Click the "Delete" icon and confirm that you want to delete the camera.
- 3. Once deleted, add the camera again just like a new camera. See "ACCESSING THE WIFI CAMERA" section.

## **MAIN INTERFACE**

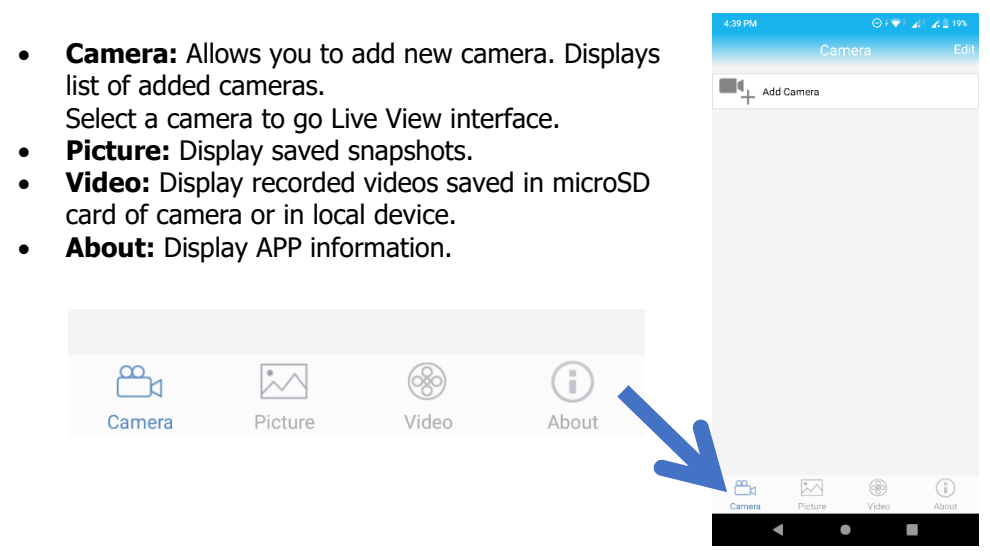

#### FCC WARNING

This device complies with part 15 of the FCC Rules. Operation is subject to the following two conditions: (1) this device may not cause harmful interference, and (2) this device must accept any interference received, including interference that may cause undesired operation.

Any changes or modifications not expressly approved by the party responsible for compliance could void the user's authority to operate the equipment.

NOTE: This equipment has been tested and found to comply with the limits for a Class B digital device, pursuant to Part 15 of the FCC Rules. These limits are designed to provide reasonable protection against harmful interference in a residential installation. This equipment generates, uses and can radiate radio frequency energy and, if not installed and used in accordance with the instructions, may cause harmful interference to radio communications. However, there is no guarantee that interference will not occur in a particular installation. If this equipment does cause harmful interference to radio or television reception, which can be determined by turning the equipment off and on, the user is encouraged to try to correct the interference by one or more of the following measures:

- -- Reorient or relocate the receiving antenna.
- -- Increase the separation between the equipment and receiver.
- -- Connect the equipment into an outlet on a circuit different
	- from that to which the receiver is connected.

-- Consult the dealer or an experienced radio/TV technician for help.

To maintain compliance with FCC's RF Exposure guidelines, This equipment should be installed and operated with minimum distance between 20cm the radiator your body: Use only the supplied antenna.